## **IDP - Custom Models**

Custom Models are used to train documents and to map the fields that are needed to create transactions in i21.

## **Prerequisites**

1. Create a Folder and add at least 5 documents to train in the [IDP - Form Training Documents](https://help.irelyserver.com/display/DOC/IDP+-+Form+Training+Documents) screen.

## **How to Create Custom Models**

- 1. From the **IDP** module, click **Custom Models**.
- 2. The Form Training Tool screen will appear.

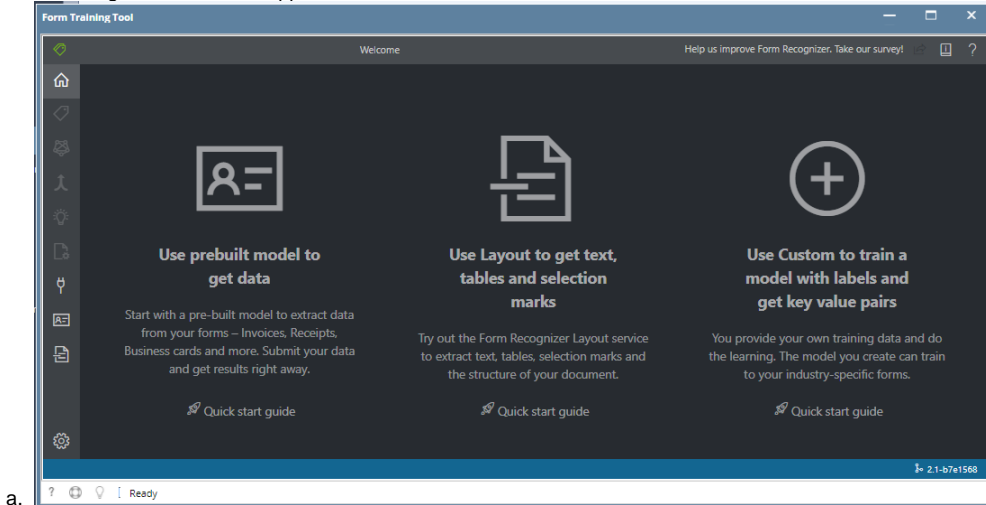

- 3. Click the **Use Custom to train a model with labels and get key value pairs**
- 4. Click New Project
- 5. Enter all the required fields and click **Save Project**
	- a. **Display Name** The project name
	- b. **Folder Path** The folder path of the documents
	- c. **Form recognizer service URI** The Endpoint URI provided by iRely
	- d. **API Key** The API Key provided by iRely
	- e. **Description** The project connection description
- 6. All documents from the entered **Folder Path** will now display on the created project.

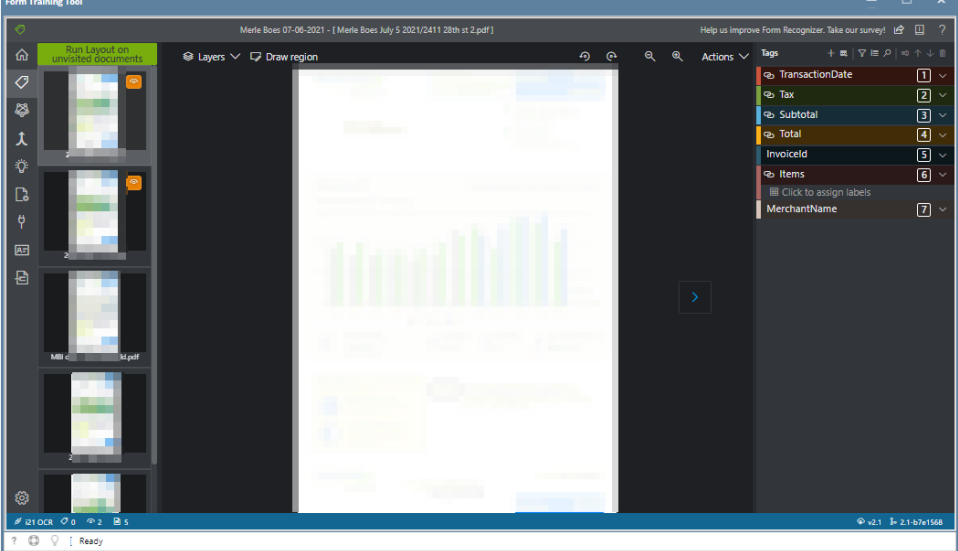

7. Map the following tags

a.

- a. TransactionDate
- b. Tax
- c. Subtotal
- d. Total
- e. InvoiceId
- f. Items 8. Go to the **Train** menu

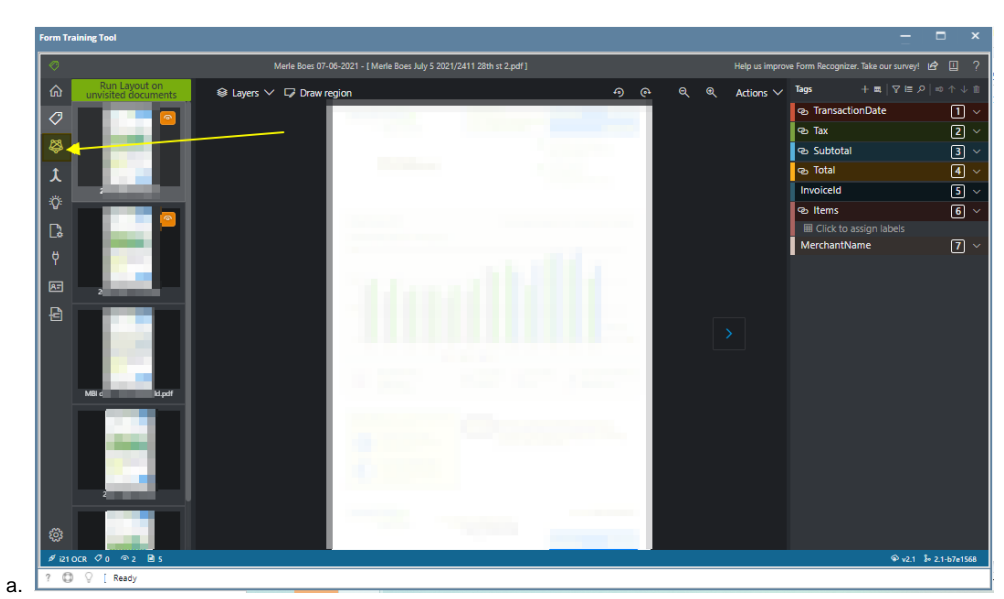

9. Enter the Model name and click the **Train button**

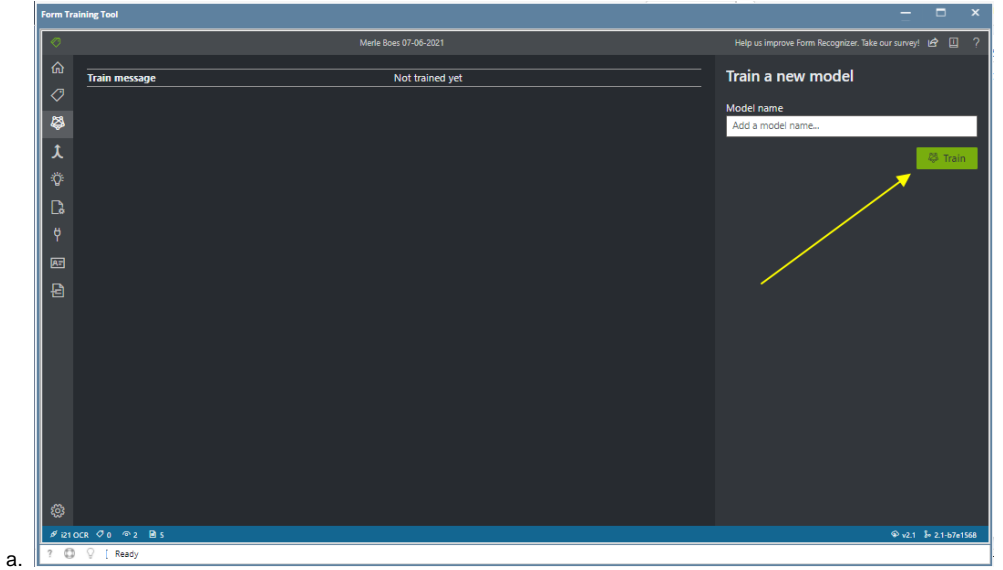

10. The created Model will now display on the **Model Compose** menu

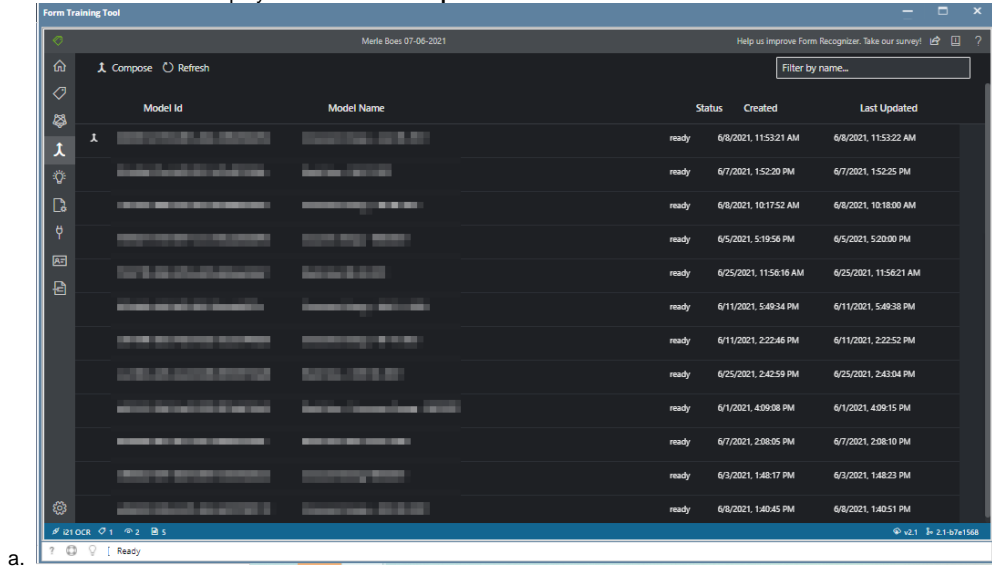